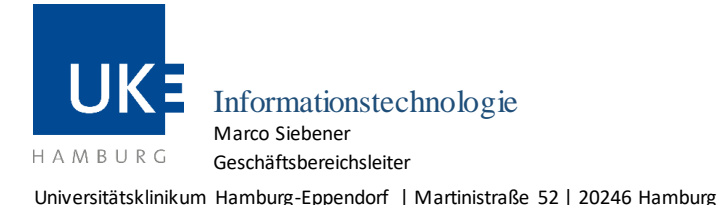

Geschäftsbereich IT

**WLAN mit der SSID "eduroam"**

## **Anleitung für den WLAN-Zugang**

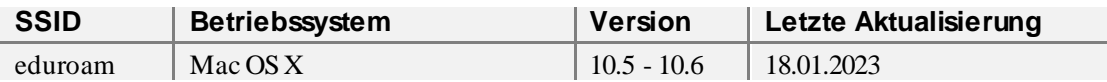

**Zugangsvoraussetzung:** gültiger UKE-Studierenden-Account **Nutzerkreis:** Studierende

**1** Falls auf Ihrem Rechner nicht bereits das Wurzelzertifikat »UserTrust RSA Certification Authority« in der Schlüsselbundverwaltung gespeichert ist, können Sie das für den WLAN-Zugang benötigte Zertifikat unter folgendem Weblink herunterladen:

[https://www.uke.de/dateien/einrichtungen/informationstechnologie/downloads/usertrustrsacertificat](https://www.uke.de/dateien/einrichtungen/informationstechnologie/downloads/usertrustrsacertificationauthority.crt) [ionauthority.crt](https://www.uke.de/dateien/einrichtungen/informationstechnologie/downloads/usertrustrsacertificationauthority.crt)

Importieren Sie das Zertifikat mittels Doppelklick in Ihre Schlüsselbundverwaltung und gleichen Sie in Ihrem eigenen Sicherheitsinteresse die Prüfsummen mit folgendemWert ab:

**d89e3bd43d5d909b47a18977aa9d5ce36cee184c.** 

Sie finden diesenim geöffneten Zertifikat unter »Fingerabdruck«.

Stimmen die Angaben überein, wählen Sie bitte im geöffneten Zertifikat unter » ► Vertrauen Bei Verwendung dieses Zertifikats:« die Option »Immer vertrauen«aus.Wenn Sie sich beim Umgang mit Zertifikaten unsicher sind, konsultieren Sie bitte Ihr Benutzerhandbuch.

**2** Über die »Systemeinstellungen …« (unterhalb des Apfel-Menüs) gelangen Sie in die Einstellungen für »Netzwerk«:

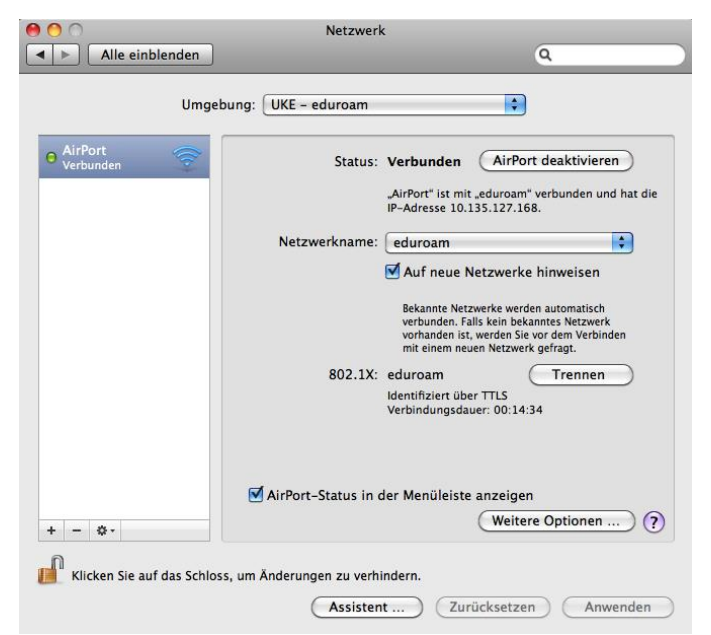

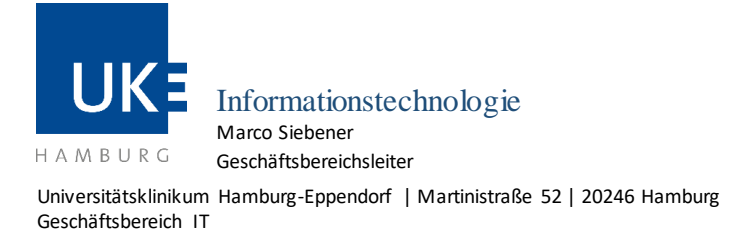

**WLAN mit der SSID "eduroam"**

- **3** Dort legen Sie sich eine neue Umgebung für das UKE an (hier z.B. »UKE eduroam«). Entfernen Sie bitte alle nicht benötigten Netzwerk-Adapter außer »AirPort« aus der Liste und aktivieren Sie AirPort über den Button »AirPort aktivieren«. Wählen Sie unter den Netzwerknamen unter d em Aufklappmenü »eduroam« aus. Danach geht es weiter über den Button »Weitere Optionen …«.
- **4** Öffnen Sie bitte zuerst die Registerkarte »802.1X«:

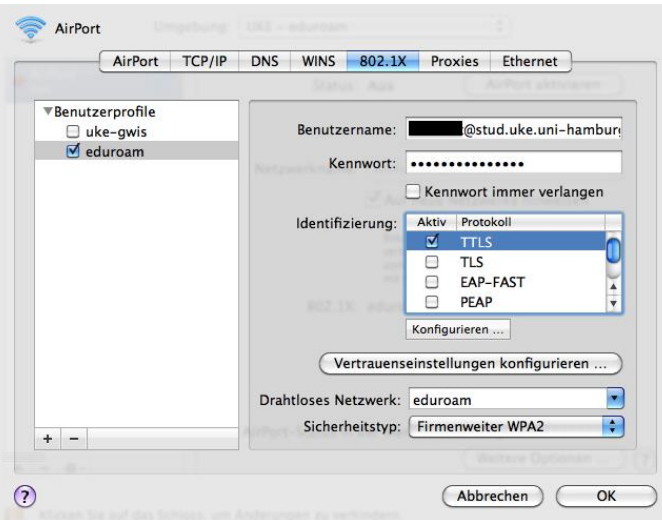

Erstellen Sie hier zunächst ein neues Benutzerprofil, z.B. »eduroam«. Geben Sie als »Benutzername« Ihre Matrikelnummer einschließlich »@stud.uke.uni-hamburg.de« ein. Unter »Kennwort« tragen Sie Ihr dazugehöriges Kennwort ein.Bei »Identifizierung« lassen Sie bitte das Häkchen nur bei »TTLS«.

**5** Die TTLS-Identifizierung mus noch detaillierter festgelegtwerden. Dazu wählen Sie bitte »TTLS« aus, und klicken auf den Button »Konfigurieren …«. Dort geben Sie als internes Identifizierungsverfahren »PAP« an und tragen als externe Identität [»anonymous@stud.uke.uni-hamburg.de](mailto:anonymous@stud.uke.uni-hamburg.de)« ein:

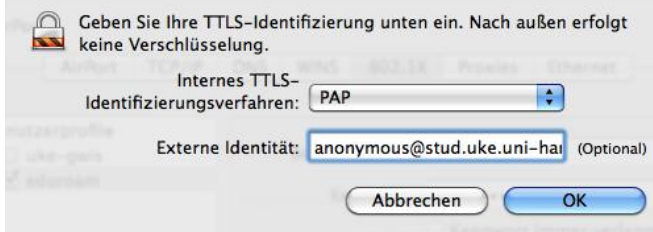

Nachdem Sie diese Einstellungen mit »OK« bestätigt haben, sollten Sie über den Button »Vertrauenseinstellungen konfigurieren …« das Wurzelzertifikat »UserTrust RSA Certification Authority« als vertrauenswürdiges Zertifikat angeben. Wählen Sie hierzu in dem sich öffnenden Dialogfenster dieses Zertifikat aus dem Schlüsselbund aus und verlassen Sie den Dialog über den »OK«-Button.

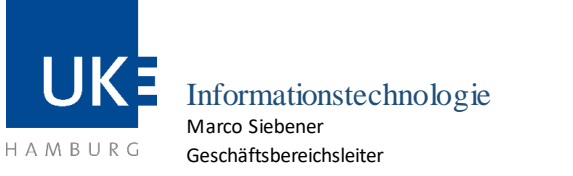

Universitätsklinikum Hamburg-Eppendorf | Martinistraße 52 | 20246 Hamburg Geschäftsbereich IT

**WLAN mit der SSID "eduroam"**

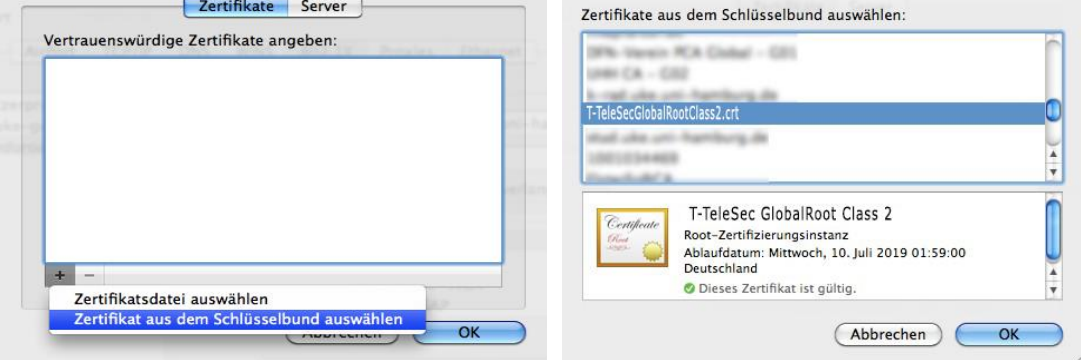

Falls Sie diesen Schritt überspringen, werden Sie beim nächsten Verbindungsversuch vom Sys tem zur Bestätigung des Zertifikats aufgefordert werden.

- **6** NachdemSie mit »OK« bestätigt haben und im Netzwerk-Fenster (vgl. 1. Abb.) Ihre Umgebung aktivieren, indem Sie auf »Anwenden« klicken, sollte nun eine Verbindung zu »eduroam« hergestellt werden.
- **7** Zur Kontrolle sind hier zusätzlich die Registerkarten »TCP/IP«und»AirPort«abgebildet. Ihr Mac sollte über DHCP jetzt eine IPv4-Adresse erhalten haben, die am UKE mit »10.135.« beginnt.

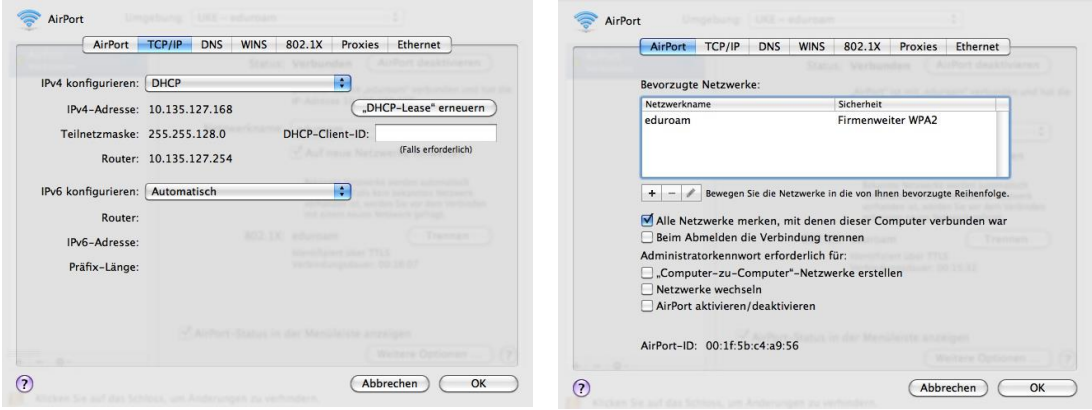

## **Hinweis zur Nutzung der hier beschriebenen Netzwerkumgebung**

Studierende an der Medizinischen Fakultät der Universität Hamburg erhalten mit dies en Netzwerk-Einstellungen Zugang ins Internet an allen am Education-Roaming-Verfahren (eduroam) teilnehmen den Institutionen. Die Authentifizierung erfolgt grundsätzlich mittels IEEE 802.1X, womit eine Ende zu-Ende-Verschlüsselung von Benutzername und Kennwort gewährleistet ist.

Studierende anderer Fachbereiche der Universität Hamburg können mit ihrer UHH-Kennung ohne eine Änderung ihrer Eduroam-Netzwerk-Konfiguration auf dem UKE-Gelände ebenfalls Zugang ins Internet über die SSID »eduroam« erhalten.